# **Step-By-Step: Reserving a Meeting Space**

### **Before You Get Started:** *Important Tips to Know*

- The person filling out the Event Request should be the designated requestor, for that organization. This person would have been pre-determined on your Club Recognition Form, where Officers are indicated.
- If there has been a change in the requestor please notify the Office of Student Activities.
- To save time always check to see if the space is available prior to submitting an Event Request (See "How to see if space is available"). Additionally, please make sure that the entire Event Request Form is filled out properly, and that all contact information and event information is accurate.
- Please note that if your event is reoccurring throughout the semester (i.e. meetings every Thursday) you are only required to fill out **1** Event Request, as long as the **location** and **time** remain the same. If the location/time varies then separate requests must be submitted.

### **How To Get Started:**

**Step 1:** Log on to MySalve

**Step 2:** Select "R-25 Event Scheduling System" on the right-hand side of the screen under "Quick Links"

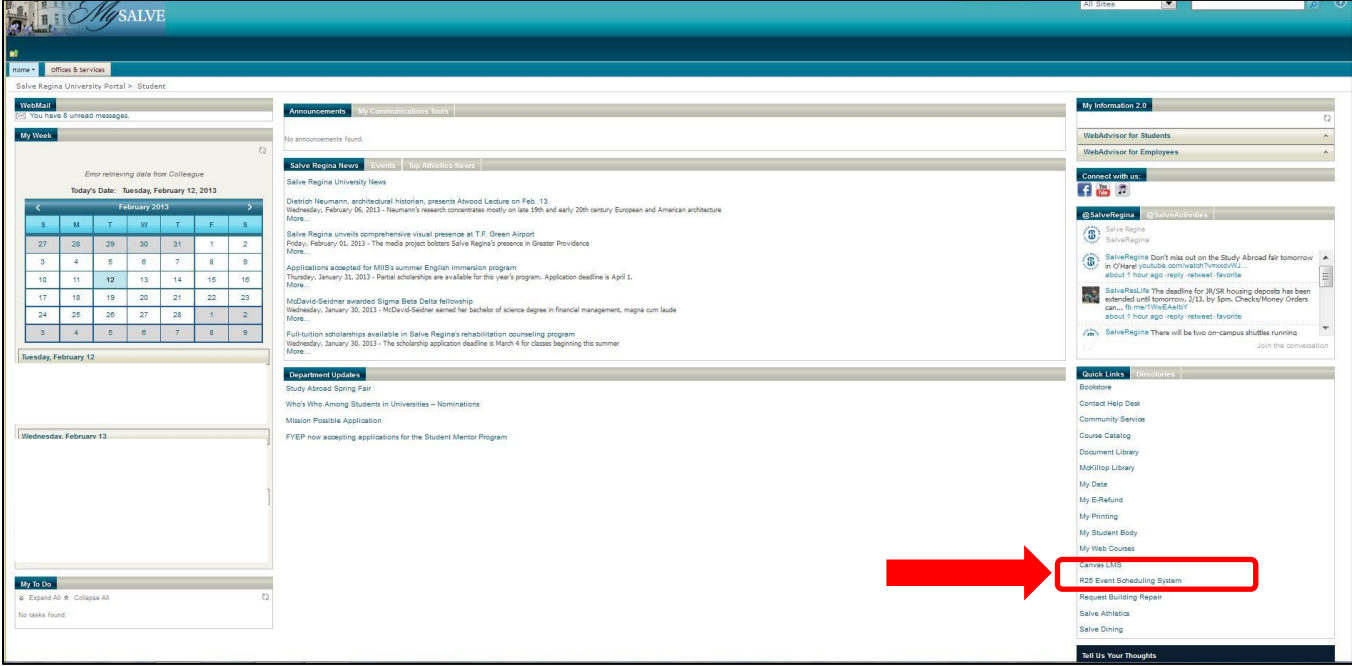

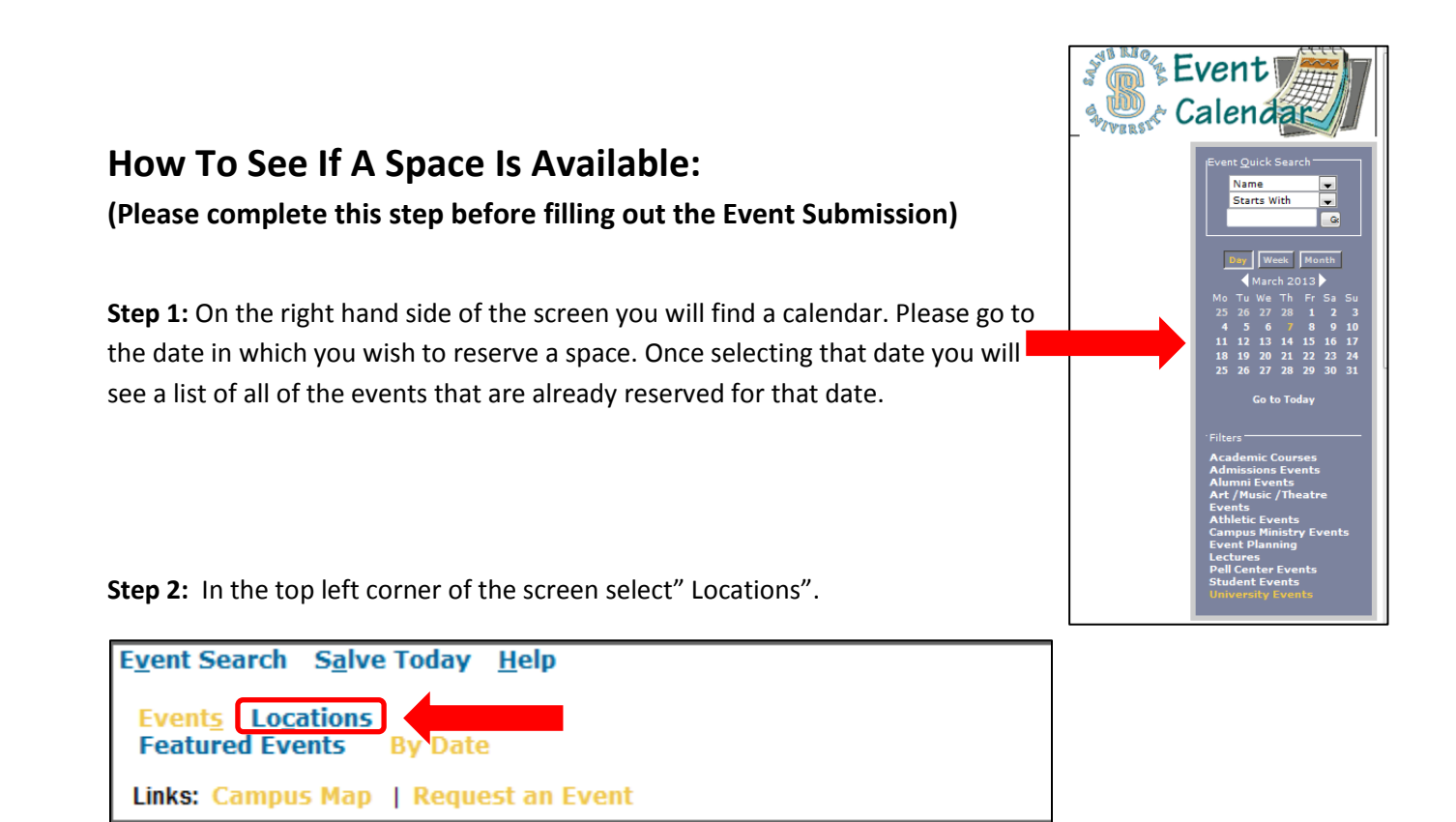

**Step 3:** After clicking "Locations" you will be brought to a screen that looks like the one below. (Please make sure that the filter is on "By Date" which can be selected at the top right of the screen)

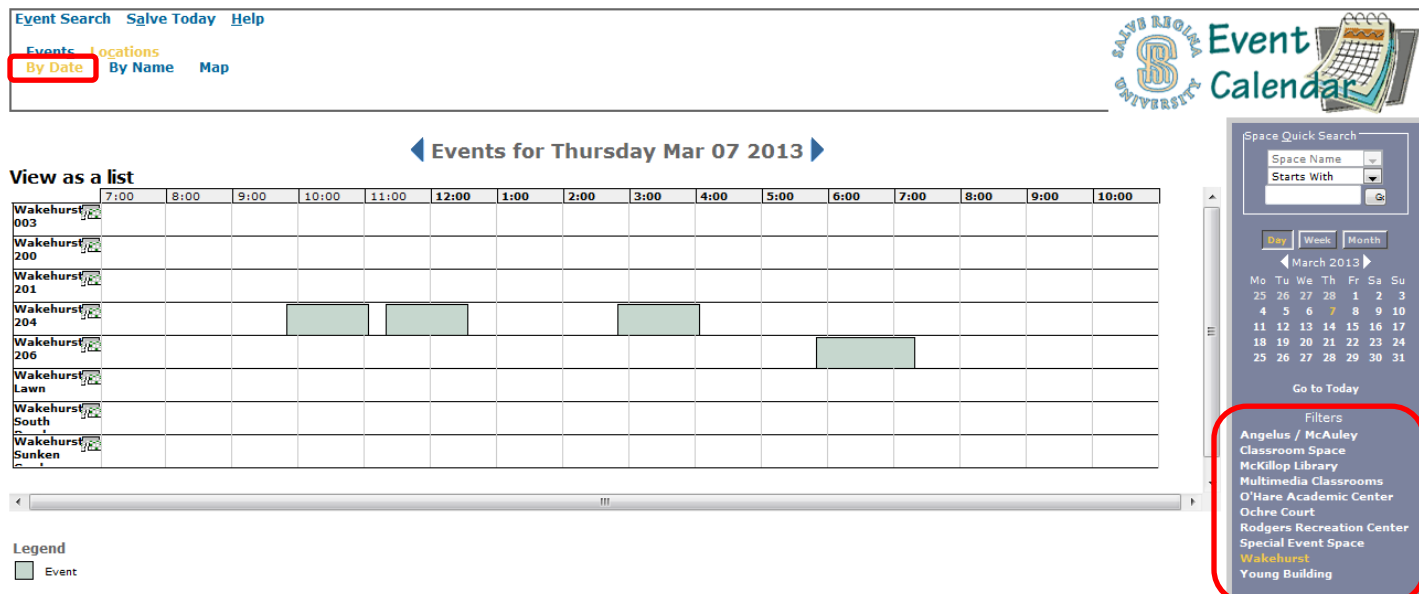

**Step 4:** On the bottom right of the screen above select the building or location in which you are looking to reserve a space. The location will be broken down into rooms from there. (The grey blocks indicate a room is already reserved for that time. If it is blank then it is free to reserve)

3/18/13

**\*If you have followed these steps and you are still unsure if the space is available please specify an alternative location in case the space is unavailable.**

#### **How To Request An Event:**

**Step 1:** Now that you have found your location it is time to request the event:

If you are still under the "Locations" tab on the top left corner, please select "Events" to navigate to the proper screen.

Or

Return MySalve Homepage and select "R-25 Event Scheduling System" as you previously done.

**Step 2:** Select "Request an Event" under "Links"

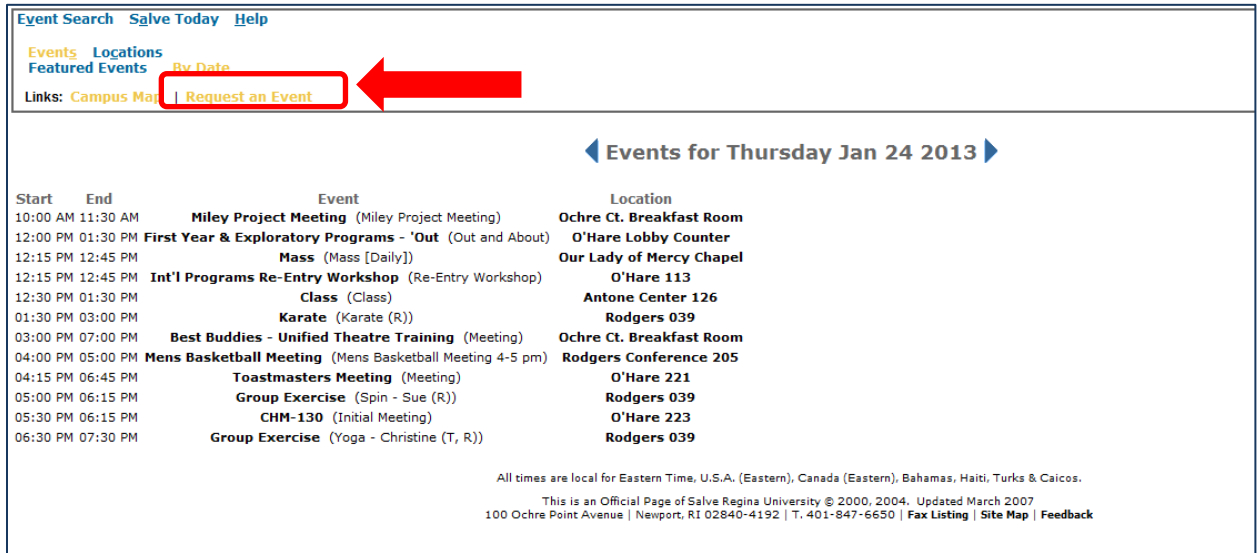

**Step 3:** Fill out the form accordingly (Please see "How to fill out an Event Request form" for more information)

**\*NOTE\*** If your club or organization plans to hold weekly meetings, please make a note of that in the "Event Description & Additional Notes" Box, so you do not need to fill out this form every week.

# **How To Fill Out An Event Request Form:**

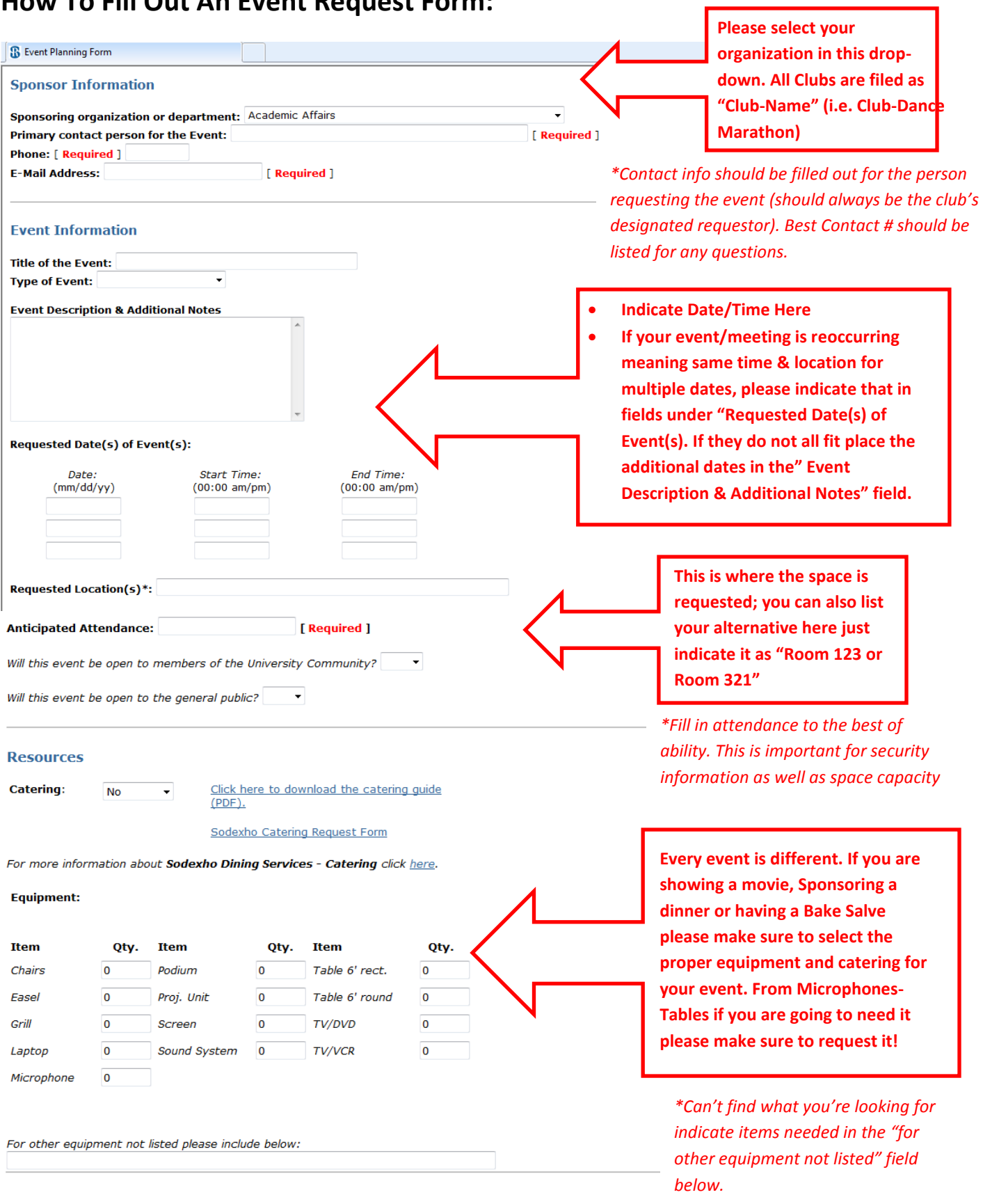

1

Submit Clear